# **User Manual: Digital Evidence Database**

**Mar 05, 2021**

# **CONTENTS**

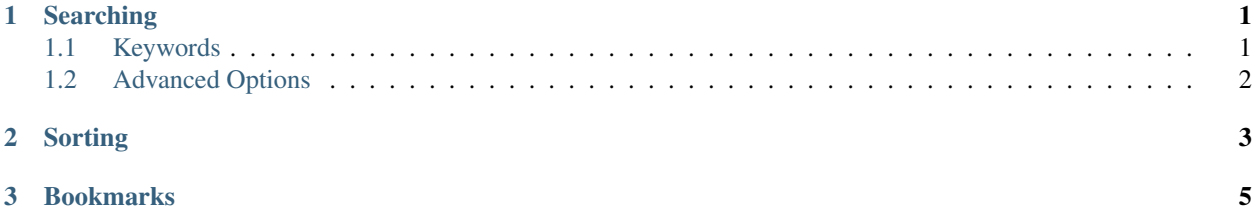

#### **CHAPTER**

## **ONE**

## **SEARCHING**

## <span id="page-4-1"></span><span id="page-4-0"></span>**1.1 Keywords**

You can type any keywords into the Search input in the menu.

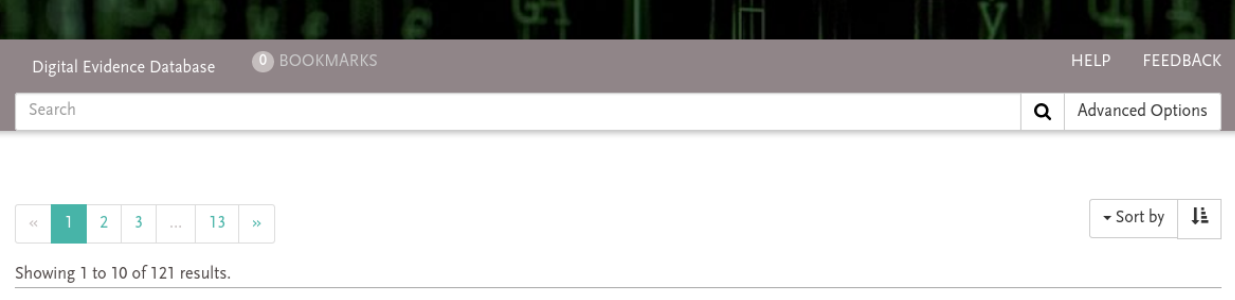

Search for all keywords separated by white space:

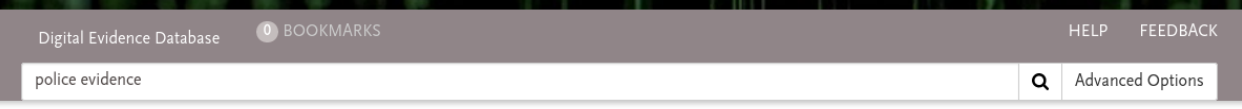

Use quotation for longer phrases:

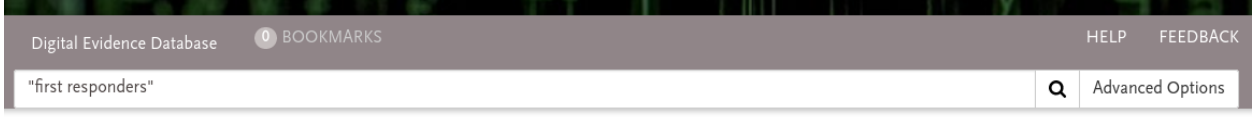

Use the minus sign to exclude keywords from the search:

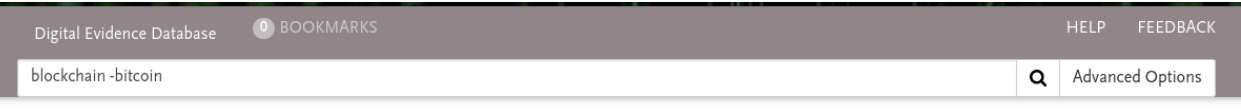

Search for publication dates using the YYYY-MM-DD date format and the optional prefixes before, until, after, and since. E.g. search for entries which have been published after February 10, 2012 and before December 2020:

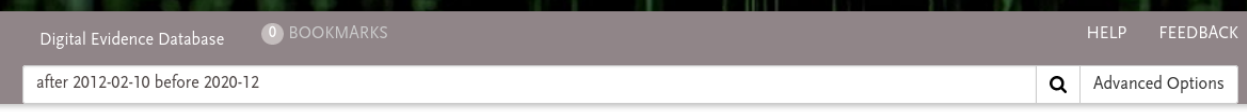

## <span id="page-5-0"></span>**1.2 Advanced Options**

Advanced search options are available after clicking on the Advanced Options button.

You may filter the entries by the language of the document or by the institution which authored or issued the document.

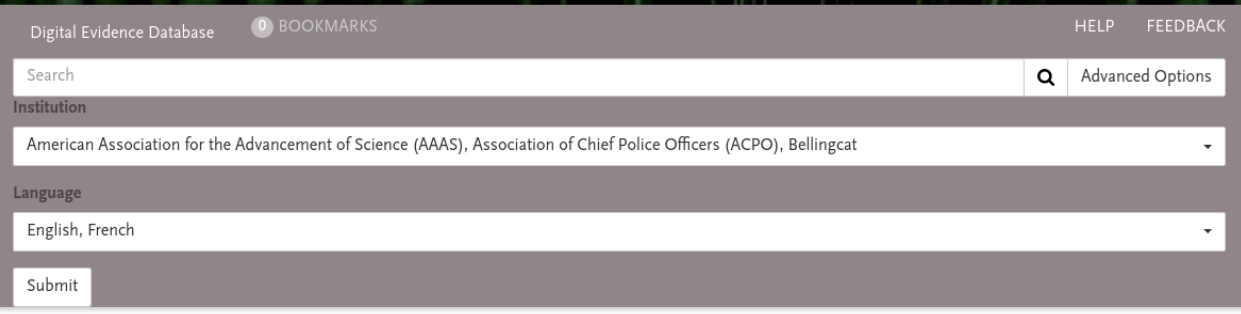

#### **CHAPTER**

## **TWO**

## **SORTING**

<span id="page-6-0"></span>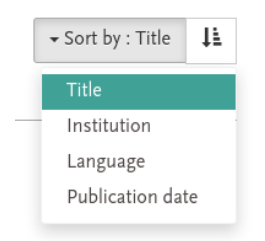

Entries in our data base are originally unsorted. To display the entries in a particular order, click on the Sort by drop-down menu. Then choose a field, e.g. Title.

By default, the entries are ordered in ascending order. Reverse the order by clicking on the button next to the Sort by button.

#### **CHAPTER**

### **THREE**

## **BOOKMARKS**

<span id="page-8-0"></span>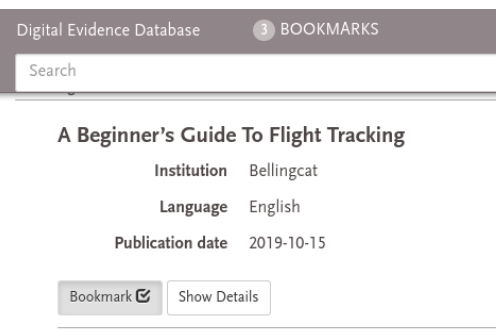

You can bookmark entries by clicking the Bookmark button of each entry. A checkmark indicates a bookmarked entry.

Click on the Bookmarks link to view all bookmarked entries at once.

Bookmarks are stored in your browser. Depending on your browser configuration they can be stored persistently between several visits of the database.

You can store the current list of bookmarks permanently by adding the link to your browser bookmarks. Depending on your device and browser, this is typically done by right-clicking or long touching the Bookmarks link and selecting *Bookmark This Link* or a similar option.